## Aula 3 – Docking molecular, triagem virtual e predição de toxicidade

Nesta primeira parte da prática sobre docking, iremos aprender como preparar o programa Arguslab para a realização do screening virtual para a descoberta de possíveis inibidores da Cox-1. O screening virtual por docking é uma técnica computacional que permite identificar quais estruturas apresentam maior chance de se ligarem a um determinado alvo molecular. No nosso caso, o alvo molecular é a Cox-1 humana e os compostos que desejamos avaliar quanto à inibição da enzima são aqueles 50 que selecionamos da base de dados da Zinc pela triagem por farmacóforo.

Entretanto, antes de testarmos os compostos em si, será necessário validar o processo de docking para saber se o software é capaz ou não de predizer corretamente a posição do ligante no sítio ativo da proteína. Este processo é conhecido como redocking e consiste em comparar a posição de um ligante cristalizado juntamente com a proteína com a posição de um ligante que foi docado no sítio ativo desta mesma proteína.

1 – Baixe o arquivo "COX1humana.pdb" do Moodle (clique com o botão direito sobre o link e escolha "salvar link como...") e abra-o o ArgusLab. Expanda as subpastas das estruturas clicando no sinal de mais (+) e abra a pasta "Residues" e a subpata "Misc" dentro dela. Clique em 1701 IBP, o qual ficará marcado em vermelho, e depois no menu "View" e depois em "Center molecule in window" e a molécula de ibuprofeno será centralizada na tela e destacada em amarelo. Clique no menu "Edit" e depois em "Hide Unselected" e toda a estrutura da proteína será ocultada, mostrando apenas o ibuprofeno. Com a molécula selecionada, clique no menu "Edit" e depois em "Add Hydrogens" e os átomos de hidrogênio serão adicionados ao ibuprofeno.

2 – Clicando com o botão direito do mouse sobre 1701 IBP e escolhendo a opção "Make a Ligand Group from this Residue", o ArgusLab irá gerar dentro da pasta "Groups" uma subpasta chamada "1 IBP" indicando que a subestrutura do ibuprofeno é um ligante que pode ser utilizado no processo de docking.

3 – Clique novamente em 1701 IBP (ele ficará destacado em vermelho), copie e cole o ligante (pressionando Ctrl+C e Ctrl+V no teclado) e um novo grupo com nome terminado como "IBP" aparecerá abaixo do 1701 IBP (pode ser 1804 IBP ou outro semelhante). Este será o ligante que docaremos no sítio ativo da proteína para comparar com o ibuprofeno originalmente cristalizado. Clique sobre ele e, com o botão direito do mouse escolha a opção "Make a Ligand Group from this Residue" e uma nova pasta será gerada em "Groups" (ex: "2 IBP").

4 – Vamos renomear as pastas "1 IBP" e "2 IBP" dentro de "Groups", clicando com o botão direito sobre cada uma e escolhendo "Modify Group". A primeira chamaremos de "Raio-X" e a segunda de "Docking". Não mexa em "Group Type", deixe ambas como ligantes.

4 – Agora vamos mudar os estilos de exibição de uma das moléculas de ibuprofeno para facilmente diferenciarmos a original da que desejamos docar. Clique sobre o grupo "Raio-X" e escolha "Set Render Mode" "Cylinder med". Deste modo o ligante cristalizado terá sua exibição na forma de cilindros enquanto a que docaremos será exibida como linhas.

5 – A partir do ligante cristalizado, iremos definir o sítio ativo em que nosso ligante será docado. Clique sobre "Raio-X" e, com o botão direito, selecione "Make a BindingSite Group for this Group". Isso irá gerar um sítio de ligação, o qual consiste de todos os resíduos de aminoácido que têm pelo menos um átomo no intervalo de 3,5 Angstroms a partir de qualquer átomo do ligante no grupo "Raio-X". Você então verá algo semelhante ao mostrado na figura a seguir:

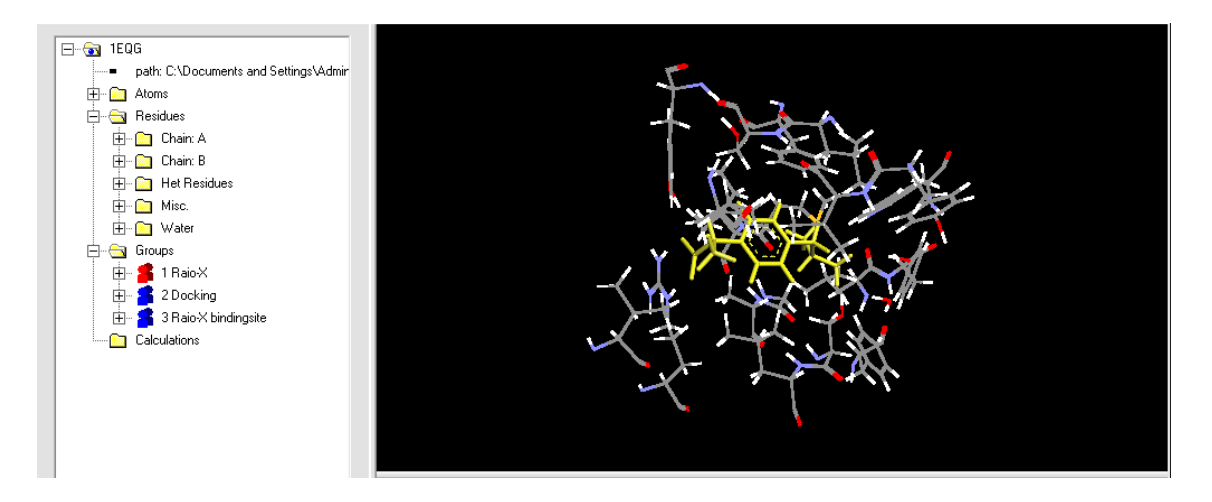

6 – Agora vamos ao docking: no menu "Calculation" escolha "Dock a Ligand". Será mostrada uma caixa tridimensional envolvendo o sítio ativo e uma caixa de diálogo semelhante à abaixo será exibida:

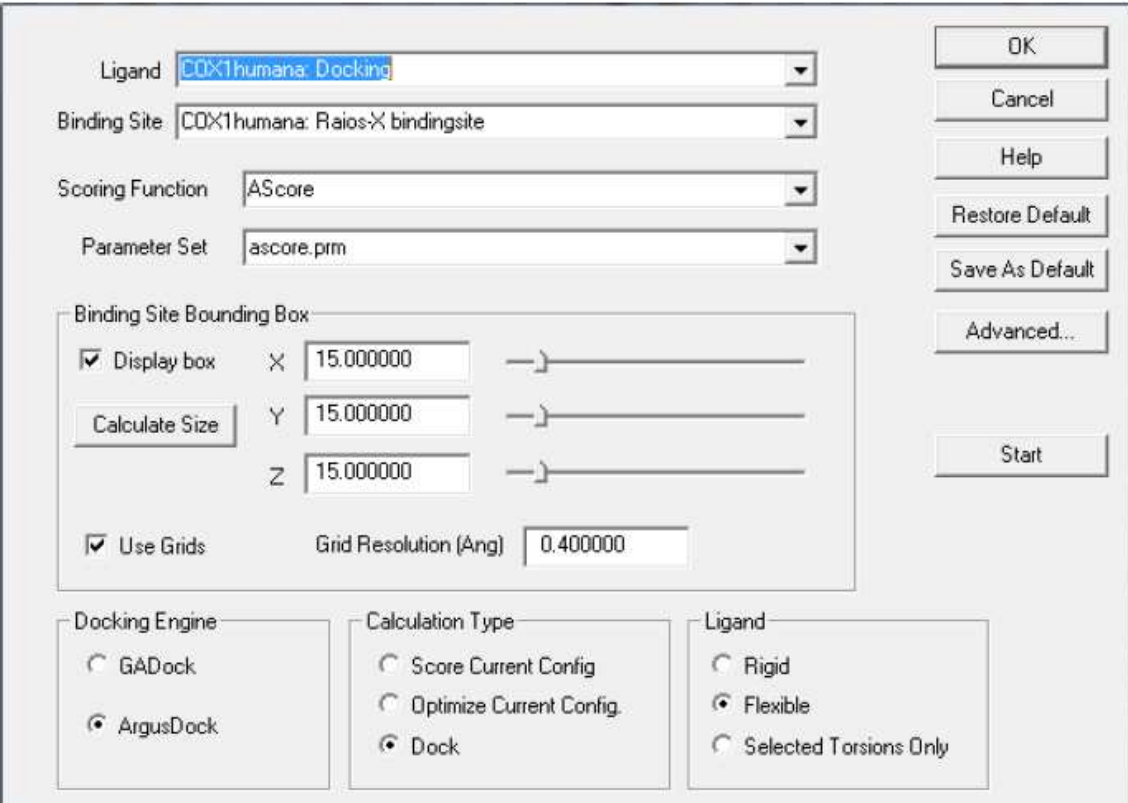

) Engine = ArgusDock", "Calculation type = Dock" e "Ligand = Flexible". Clique em 7 – Em "Ligand" escolha o grupo que renomeamos para "Docking" e selecione "Docking "Advanced" e escolha "Docking Precision=High Precision", Augmented Root Node = Standard" e "Max number poses = 10". Clique em "Start" e aguarde até o final do cálculo (alguns segundos). Será possível ver uma molécula de ibuprofeno sendo docada dentro do sítio ativo, próximo ao ligante cristalográfico.

8 – Clique na pasta "Raio-X" e, pressionando a tecla "Control", clique a seguir na pasta "Docking" para que ambas as pastas sejam selecionadas (marcadas em vermelho). Clique com o botão direito do mouse sobre a pasta "Groups" e selecione "Calculate RMSD position between two similar Groups". Será exibida uma mensagem "RMSD between the two groups = X.XXXXXX Angstroms". Anote este valor para seu relatório. Neste caso, o RMSD (Root-Mean-Square Deviation) é uma medida da distância média entre os átomos dos dois ligantes e pode ser avaliada para medir a qualidade do processo de docking. No nosso caso consideraremos valores próximos a 2 Angstroms como satisfatórios.

8 – Agora que realizamos o redocking e pudemos perceber que o ArgusLab é capaz de predizer corretamente a orientação dos inibidores no sítio ativo da Cox-1, esta na hora de testarmos no sítio ativo da enzima os compostos que foram separados pelo screening empregando farmacóforo. No menu "Calculation" escolha "Dock a Database". Em "Ligand Datasouce" clique em "Get Ligands". Você deverá baixar o arquivo query\_results.sdf do Moodle (clique com o botão direito sobre o link e escolha "salvar link como...") e informar sua localização para o programa. Os parâmetros utilizados serão os mesmos do redocking: "Docking Engine = ArgusDock", "Calculation type = Dock" e "Ligand = Flexible". Clique em "Advanced" e escolha "Docking Precision=High Precision", Augmented Root Node = Standard" e "Max number poses = 10". Clique em "Start" e aguarde até o final do cálculo (deve demorar vários minutos).

9 – Quando o cálculo terminar, clique no botão "View latest calculation results", cujo ícone se parece com uma folha de papel escrita e se localiza entre o ícone do disquete (salvar) e a tesoura (recortar). O bloco de notas irá se abrir com os dados referentes à energia total de cada ligante docado no sítio ativo da Cox-1. Quanto menor o valor de energia, mais forte a interação entre os grupos químicos do ligante e os resíduos de aminoácidos do sítio ativo da proteína. Localize a parte dos resultados intitulada "Summary of results in order of docking score (kcal/mol)", a qual representa o ranking dos compostos que melhor interagiram no sítio ativo da enzima. Copie e cole estes valores para o Word pois eles deverão fazer parte do seu relatório. Salve o arquivo do bloco de notas em seu desktop.

10 – Abra o site da ZINC: http://zinc.docking.org/. Copie e cole o código do composto de maior escore na "Quick search bar" localizada no canto superior direito (ex: ZINC58854058) e depois clique em "Go". Você irá recuperar a estrutura do composto. Abra o ChemSketch e desenhe o composto conforme fizemos na primeira aula. Ao final, clique em "Tools>Clean Structure" para acertar a estrutura e depois clique em "Tools>Generate>SMILES notation". Uma caixa de texto será mostrada com uma representação da estrutura no formato SMILES: clique sobre esta caixa e pressione Ctrl+C para copiar. Em outra aba do seu navegador, abra o site "Lazar Toxicity Predictions": http://lazar.in-silico.de/predict. Na caixa de texto branca abaixo de "or enter the SMILES string" clique com o botão direito do mouse e escolha colar. Logo abaixo, marque os itens "DSSTox Carcinogenic Potency DBS MultiCellCall", "DSSTox Carcinogenic Potency DBS Mutagenicity" e "FDA v3b Maximum Recommended Daily Dose mmol" conforme mostrado na figura a seguir. Depois clique "Predict" e aguarde.

Acute toxicity to fish (lethality): □ EPA v4b Fathead Minnow Acute Toxicity LC50\_mmol Carcinogenicity: □ DSSTox Carcinogenic Potency DBS Hamster □ DSSTox Carcinogenic Potency DBS Mouse ■ DSSTox Carcinogenic Potency DBS MultiCellCall □ DSSTox Carcinogenic Potency DBS Rat □ DSSTox Carcinogenic Potency DBS SingleCellCall □ DSSTox ISSCAN v3a Canc Mutagenicity: ■ DSSTox Carcinogenic Potency DBS Mutagenicity  $\Box$  Kazius-Bursi Salmonella mutagenicity Repeated dose toxicity: ■ FDA v3b Maximum Recommended Daily Dose mmol

Anote numa folha do Word se este composto apresentou mutagenicidade, carcinogenicidade e qual seria sua dose máxima diária recomendada para não causar toxicidade. Repita esta operação para os outros 4 compostos de maior escore na simulação de docking.

## ATIVIDADE PRÁTICA

1) Quais foram os cinco compostos da base de dados da ZINC que demonstraram as melhores probabilidades de inibirem a Cox-1? Informe o código ZINC destes compostos e se algum deles poderia causar mutagenicidade, carcinogenicidade ou qual seria sua dose máxima diária recomendada para não causar toxicidade.